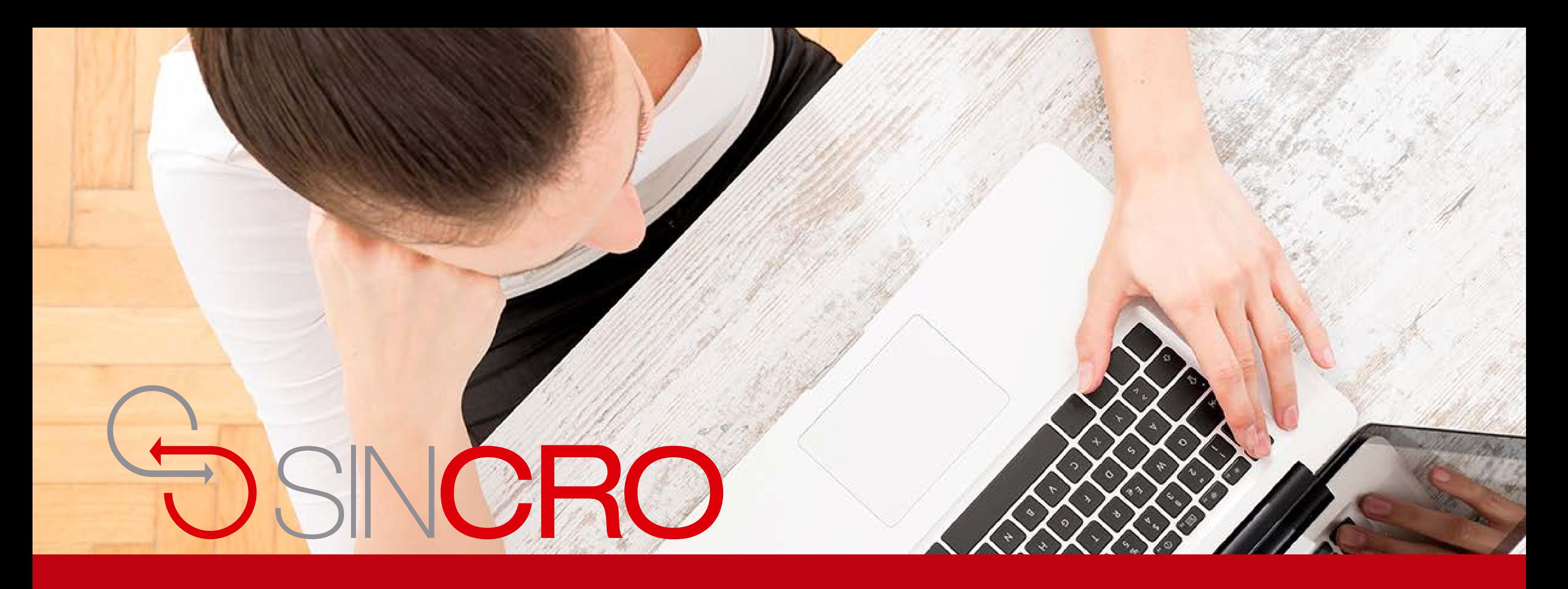

# **MANUAL FONOAUDIOLOGÍA** CONFIGURACIÓN FUNCIONAMIENTO ADS PLUS

# Para realizar el funcionamiento del equipo ADS Plus debe seguir los siguientes pasos:

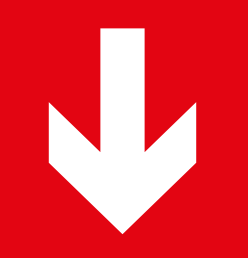

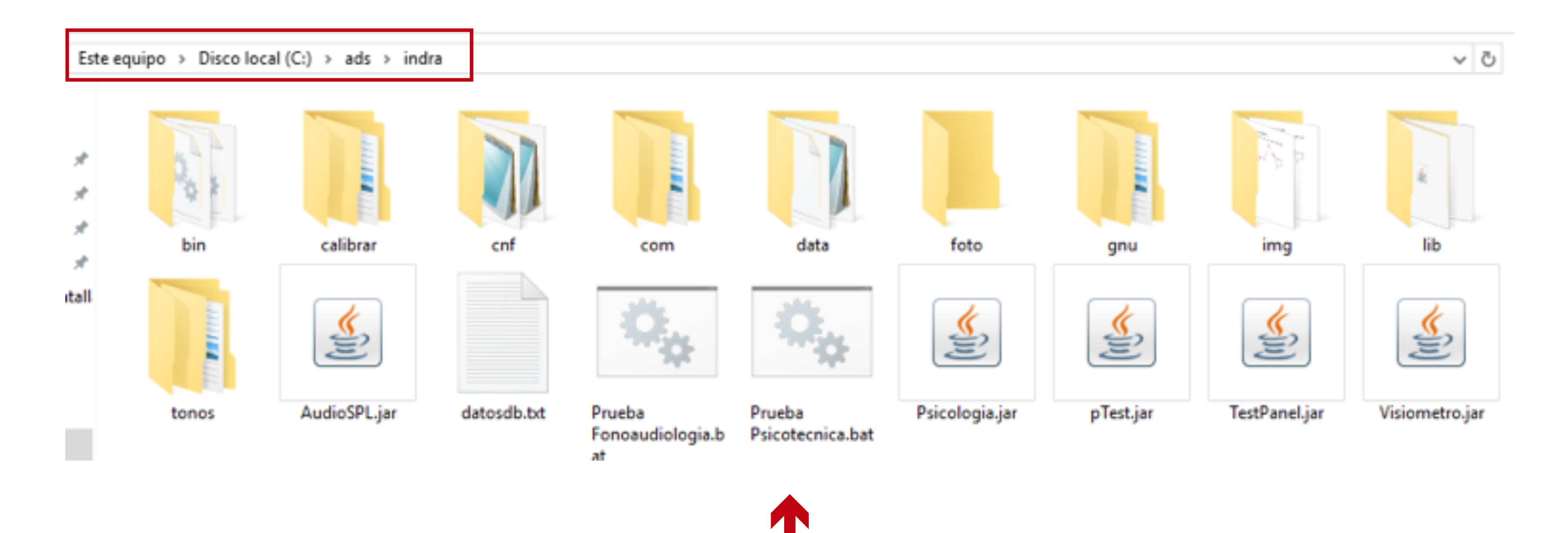

# La prueba de fonoadiología del periférico **ADS PLUS** se encuentran en la ruta "C:\ads\indra"

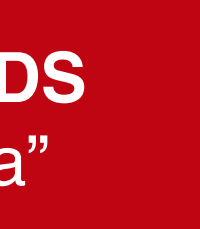

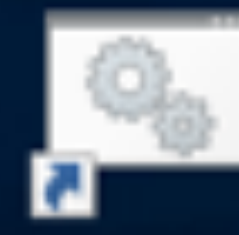

## Prueba Psicotecnica

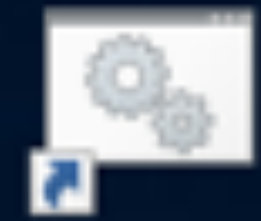

Prueba Fonoaudiologia

'n

El archivos "bat" es el que abre la prueba de  $\leftarrow$ Fonoaudiología y se creó el acceso directo en el escritorio del periférico

## Ingrese el numero de cedula: 12345678 Realizando prueba 12345678 Abriendo licencia desde C:\ads\indra/data/Backup.link

Al dar inicio a cualquier prueba, se debe ingresar la "identificación" del usuario que realizará la prueba y esta debe ser la misma con la que se realizó el proceso en SincroWeb.

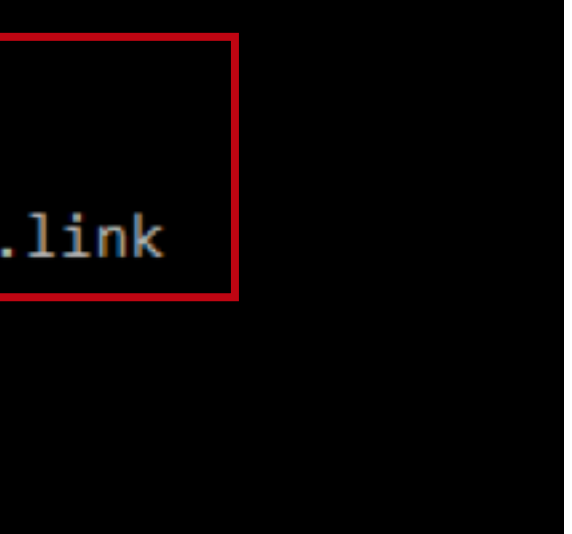

En la prueba de Fonoaudiología, luego de ingresar la cédula aparecerán los tonos que se van a evaluar.

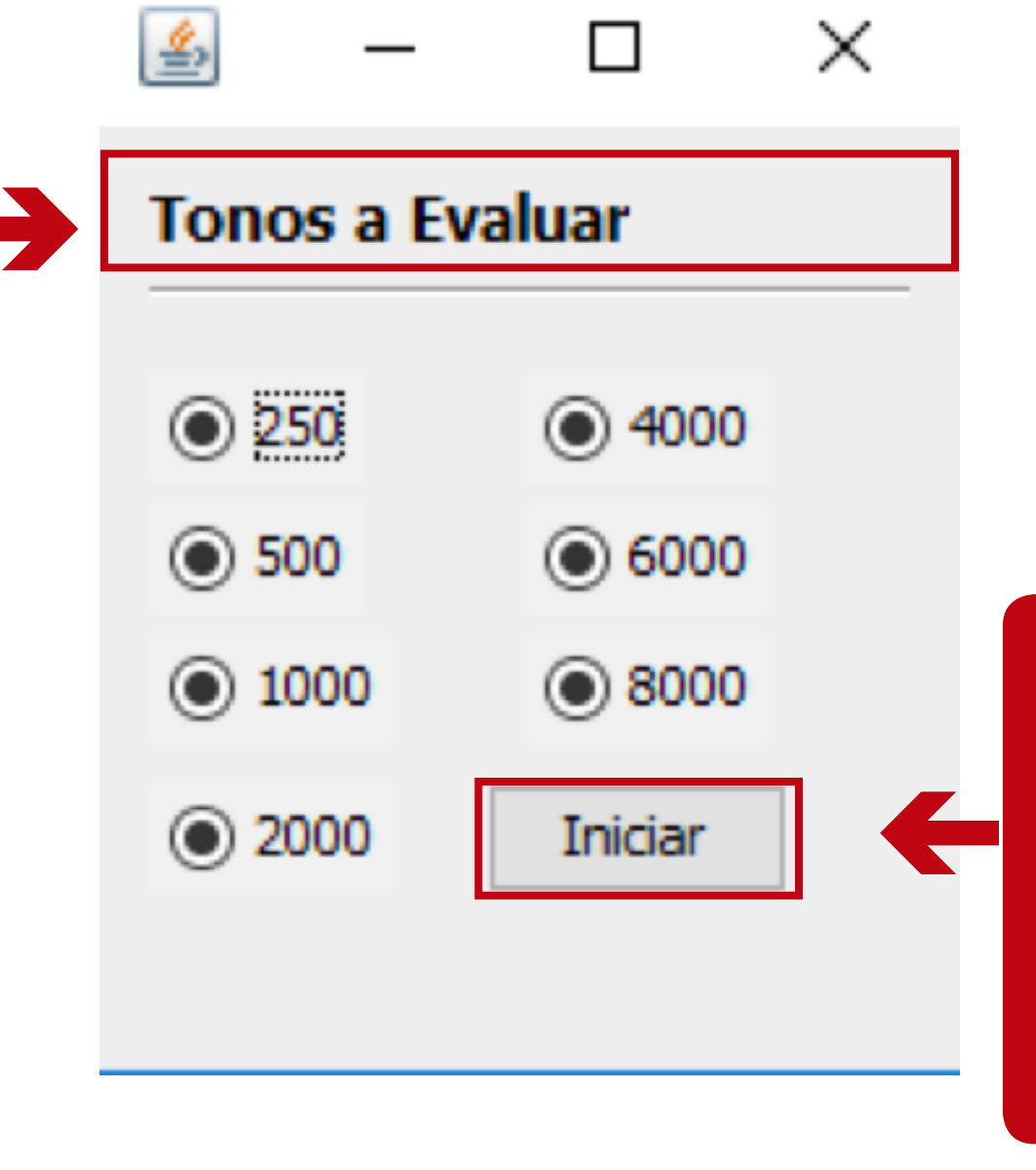

Luego de seleccionar los tonos con lo que se va a trabajar se presiona clic sobre el botón "Iniciar" y el demo de la prueba iniciara.

Prueba de Audiometría

Usuario: **USUARIO INDRA** Identificación: 12345678

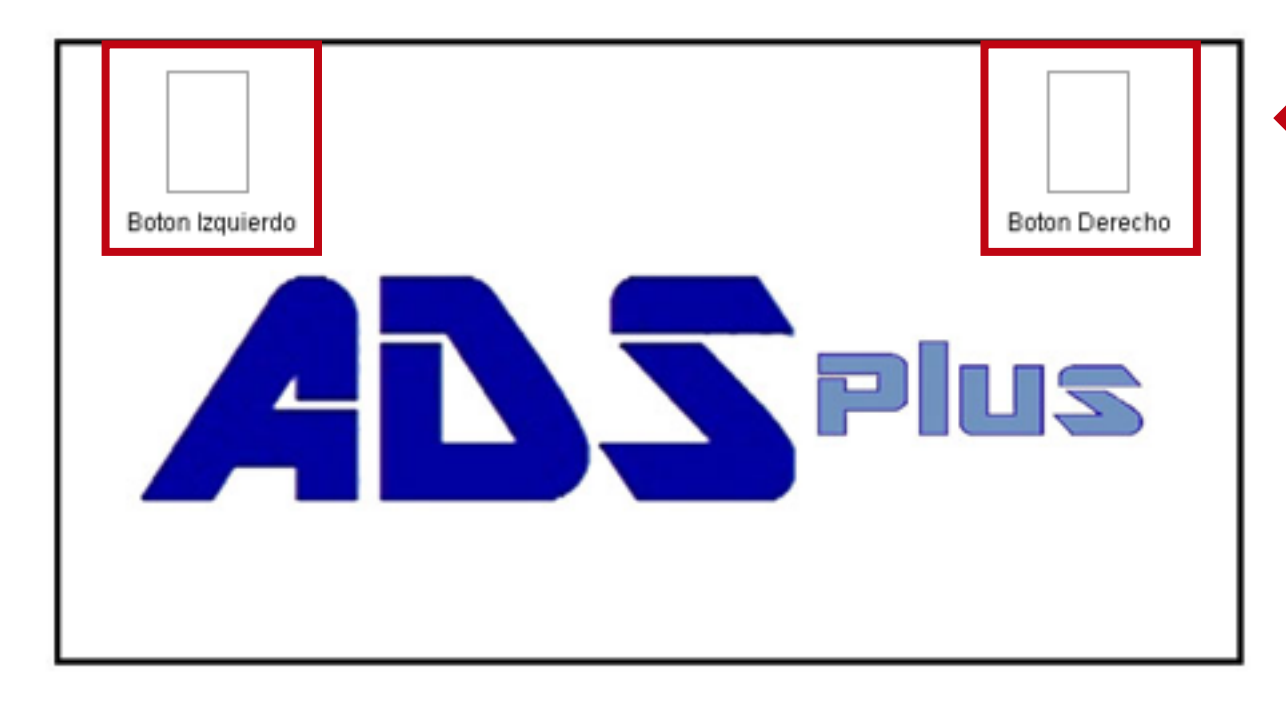

Tono 4000.Hz >> oido derecho dB >> 30

La prueba de Audiometría funciona con los dos botones: "Izquierdo" y "Derecho" del periférico.

En la interfaz de la aplicación a medida que el candidato presiona el botón, el tono y los decibeles van a ir cambiando automáticamente.

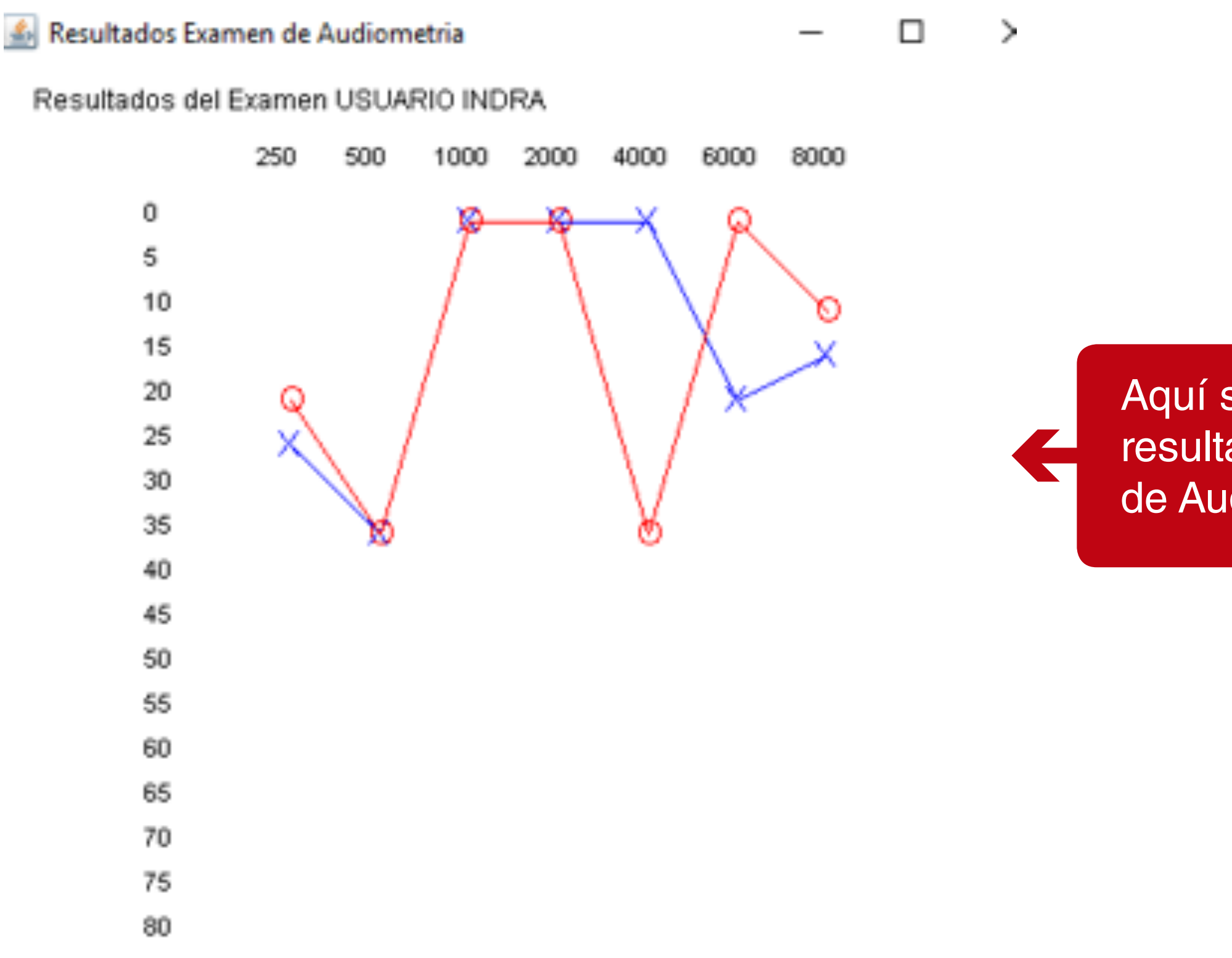

Aquí se visualizará el resultado del Examen de Audiometría.

Para realizar la configuración ADS PLUS en Sincro Desktop realice los siguientes pasos:

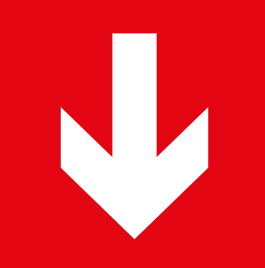

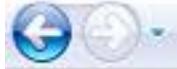

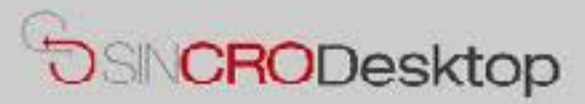

### **Comprobar Dispositivos**

En esta sección podrá realizar pruebas de sus dispositivos para comprobar que los tiene correctamente conectados e instalados en su equipo. También podrá exportar capturas de Futo y Firma a un fichero de imagen en su equipo, por si le resultase de utilidad.

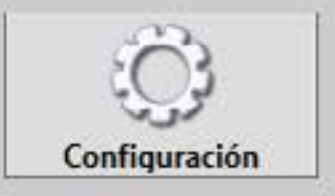

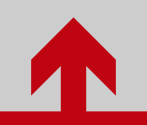

Ingrese a configuración en **SincroDesktop** 

Configuración de Sincro Desktop

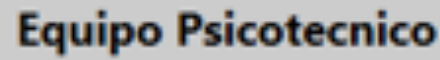

**Perifericos** 

Ubicacion del exament

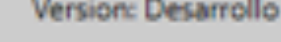

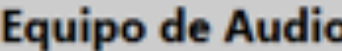

Puerto de comunicacion

Bits por segundo

**Perifericos** 

I –

Ubicacion del examen:

#### **Equipo Visiometro**

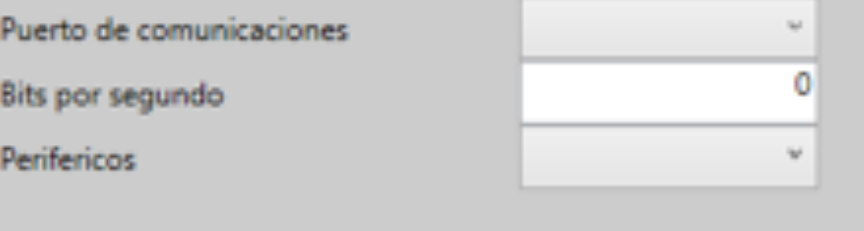

Equipo de Firma

Pad

#### Configuración Sincro Web

Imprimir factura en impresora de tirilla | http://localhost:49187 **URL** D:\SGD\Sicov1Agent\agx-ads\S Certif:

LNDeter 100M1

#### ometría

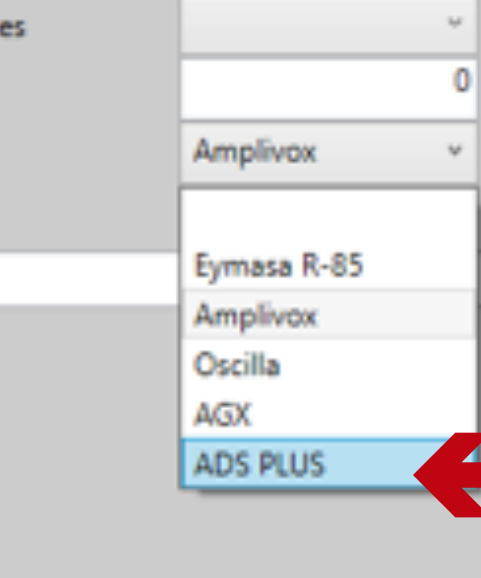

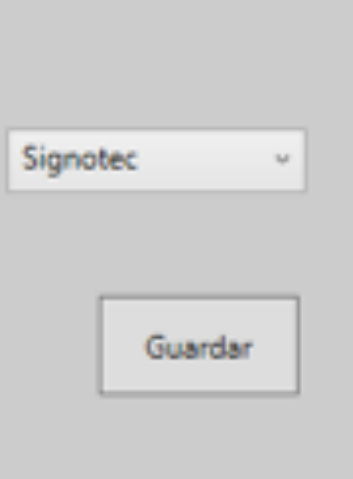

Seleccione en los periféricos de audiometría la opción "ADS PLUS".

Después aparecerán los campos "Usuario DB", "Password DB" y "URL DB" como se muestra a continuación:

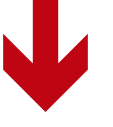

# Equipo de Audiometría

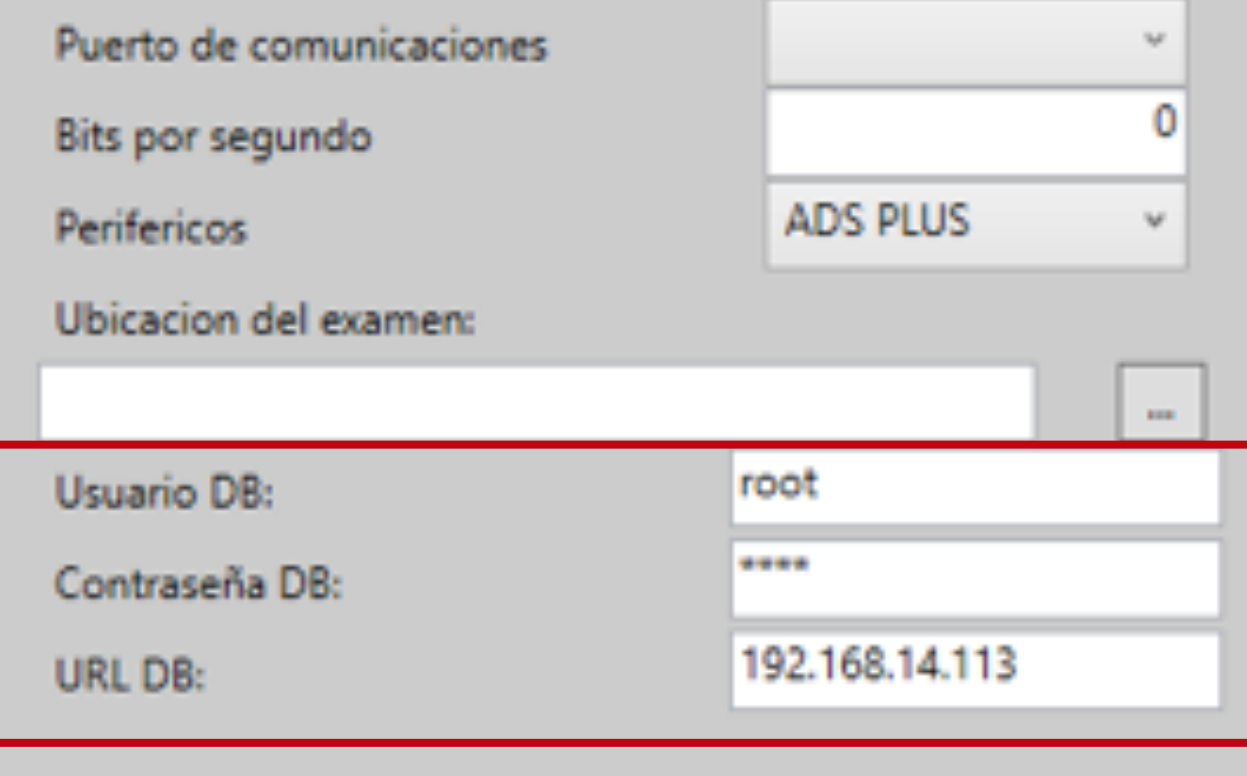

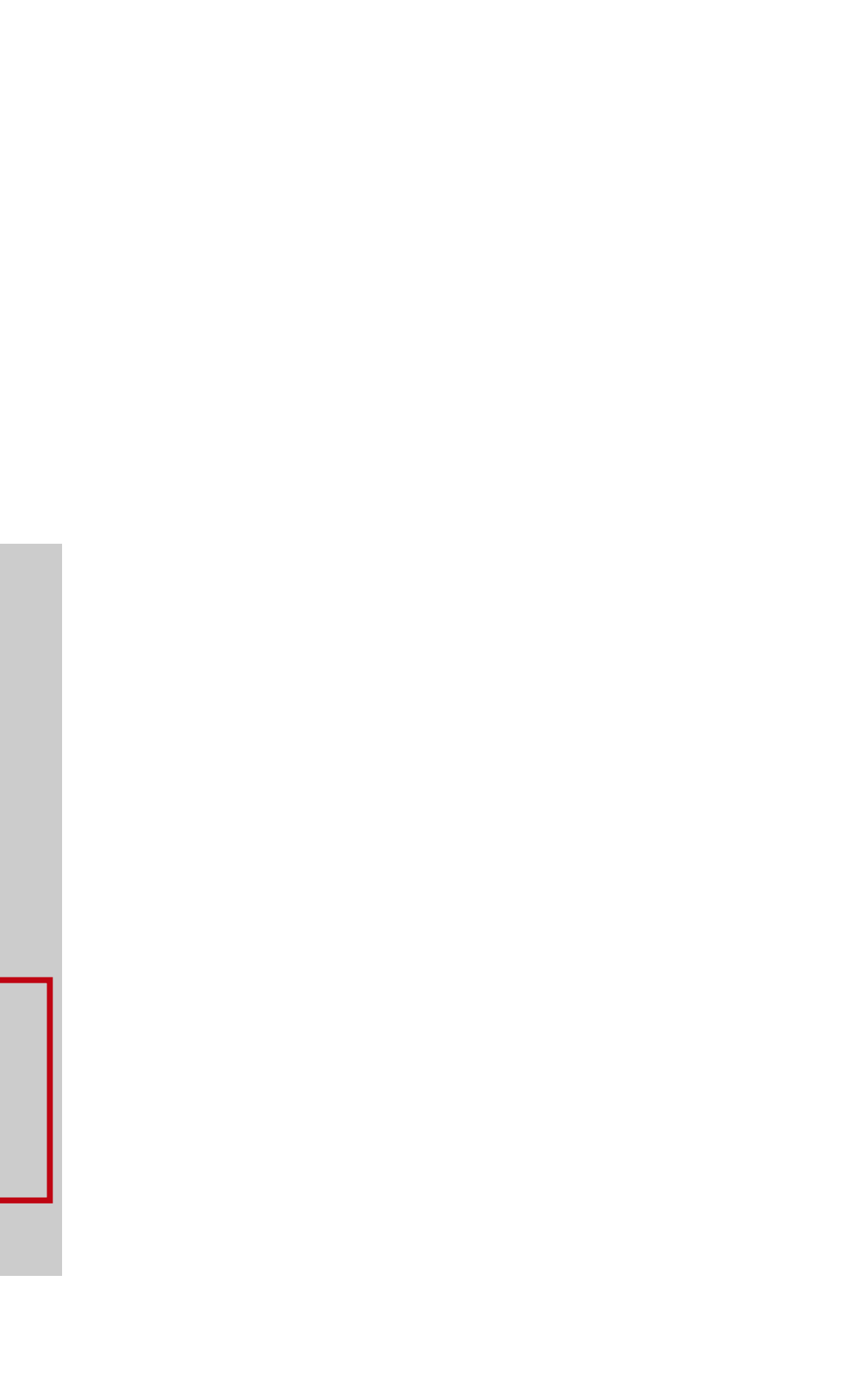

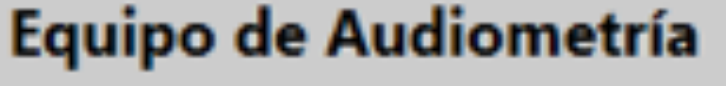

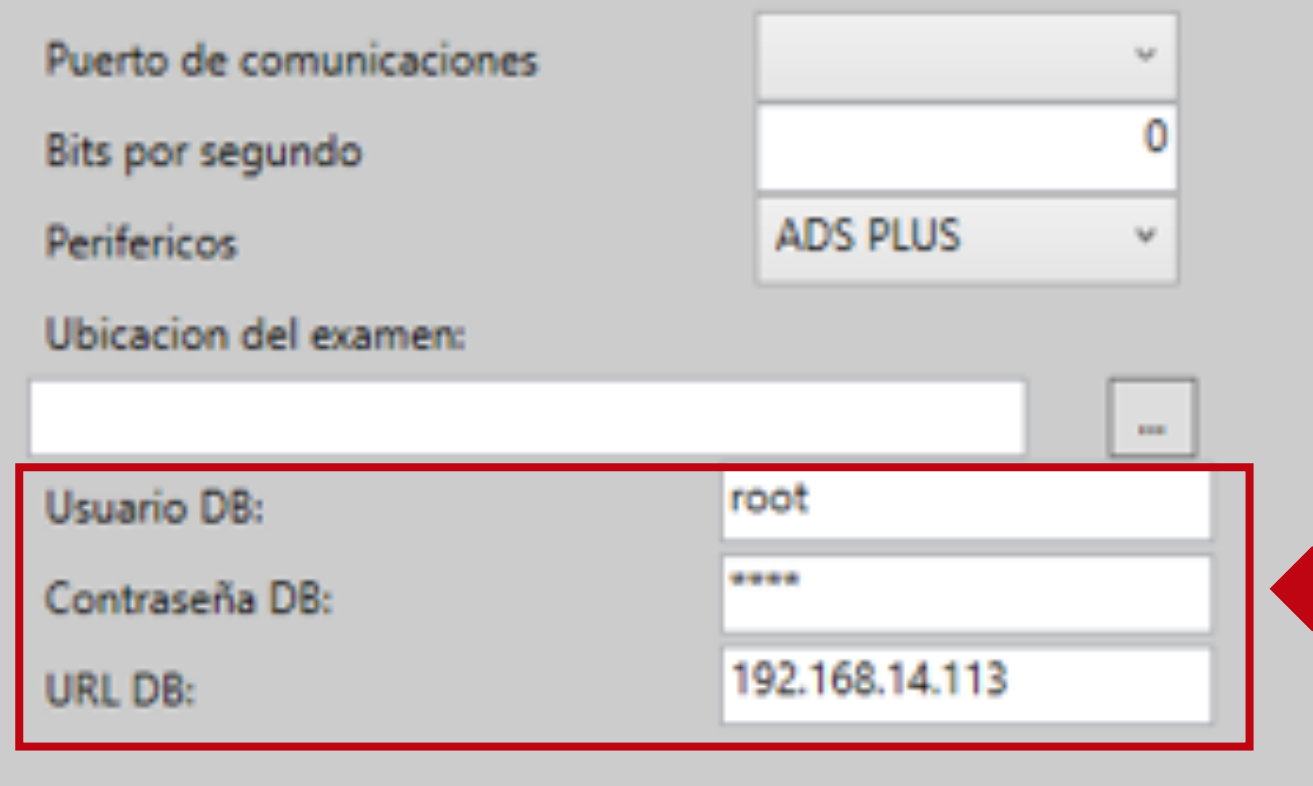

**Usuario DB:** Es el usuario de la base de datos donde se almacenan los resultados de las pruebas en el periférico.

**Contraseña DB**: Es la contraseña del usuario descrito anteriormente. Seleccione en los periféricos de audiometría la opción "ADS Plus".

**URL DB:** Es la IP asignada por la red para el periférico ADS Plus, está se conoce haciendo un "ping" en el periférico, en este ejemplo seria 192.168.14.113.

# **NOTA:**

Los resultados de las dos pruebas integradas se guardan en una base de datos MySql como una instancia local en el periférico ADS PLUS. La base de datos que se usa es "indradb" y las tablas donde se guardan los resultados son: "Psicomotriz" y "Fonoaudiologia".